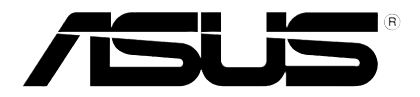

## HD 미디어 플레이어

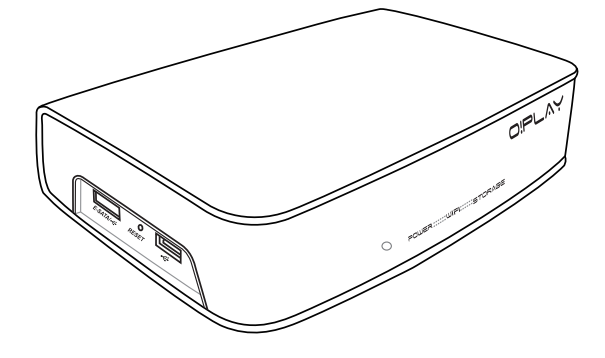

# O!Play Air HDP-R3

# 사용 설명서

K4955

초판 2009년 10월

Copyright © 2009 ASUSTeK COMPUTER INC. All Rights Reserved.

설명서에 기술된 제품과 소프트웨어를 포함하여 ASUSTeK COMPUTER INC.(이하 ASUS)로부터의 서면 동의 없이 보관을 위한 목적의 시스템 저장 외에 임의의 양식이나 수단을 통해 다른 언어로의 번역, 저장 매체 보관, 복사, 전달, 재구성을 할 수 없습니다.

다음과 같은 어떠한 상황에서도 ASUS는 책임이 없습니다: (1) ASUS가 서면상으로 동의한 수리, 변경, 개 조를 제외한 수리, 변경 또는 개조를 한 경우; 또는 (2) 제품 시리얼 번호가 훼손되었거나 분실된 경우.

ASUS는 다음의 경우에 대해 어떠한 보증도 하지 않으며, 특정 목적을 위한 적합성 또는 제품의 매매 상 황, 제품 보증에 관한 함축적 의미 등을 포함한 여타의 보증을 하지 않습니다. 또한 ASUS는 설명서 및 제 품에 이러한 결점 및 오류에 의한 피해의 가능성에 대해서 언급하였다 하더라도 관계 간부나 사용자의 과 실로 인한 손상(수익의 손실, 사업상의 손실, 이용시 데이터의 손실, 사업상의 장애 또는 이와 비슷한 경우 를 포함)에 대해서 그 어떠한 책임을 지지 않습니다.

이 설명서에 기재된 제품 특성과 정보는 정보 제공을 위한 목적으로만 제공되었습니다. 사전 통보 없이 변 경될 수 있으며, ASUS의 책임이 아닙니다. ASUS는 설명서에 명시된 오류 혹은 부정확함에 대해 책임지 지 않습니다.

이 설명서에 기재된 제품명과 회사명은 자회사의 등록된 상표 또는 저작권일 수도 아닐 수도 있으며, 권리 침해 없이 식별 또는 설명 그리고 소유자의 이익을 위해서만 사용되었습니다.

목차

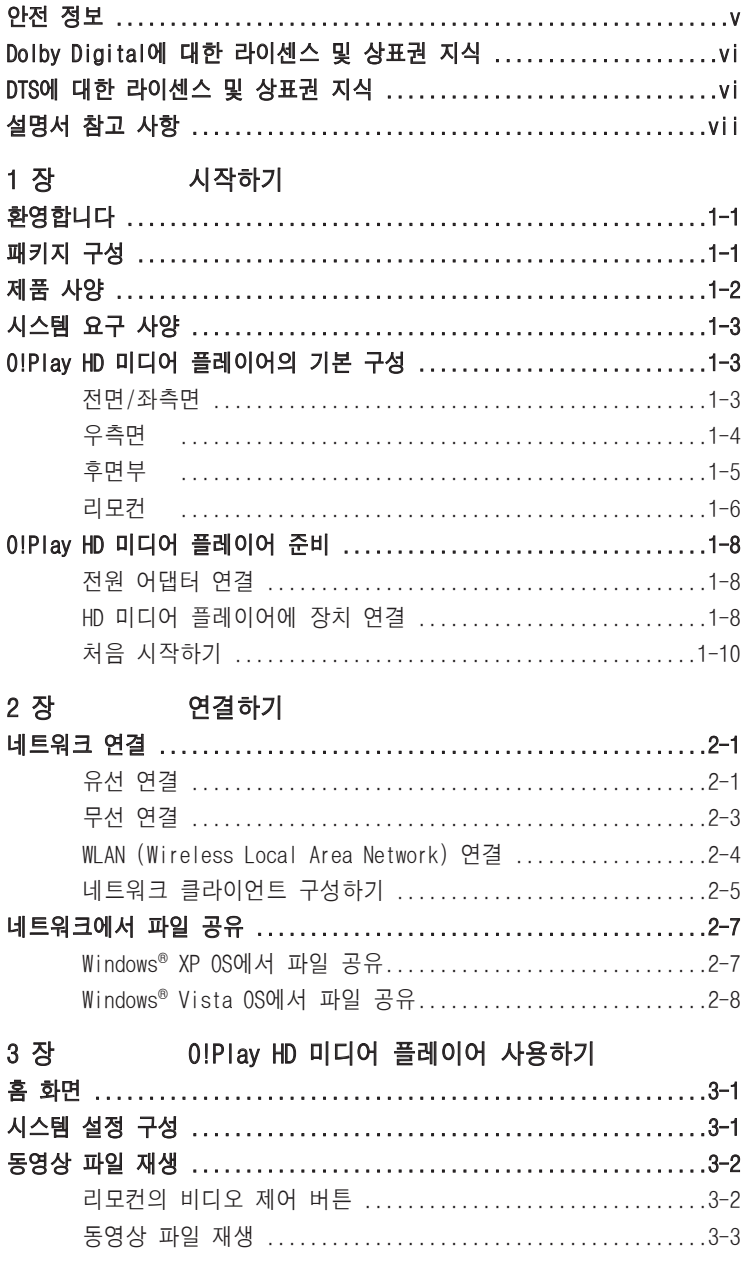

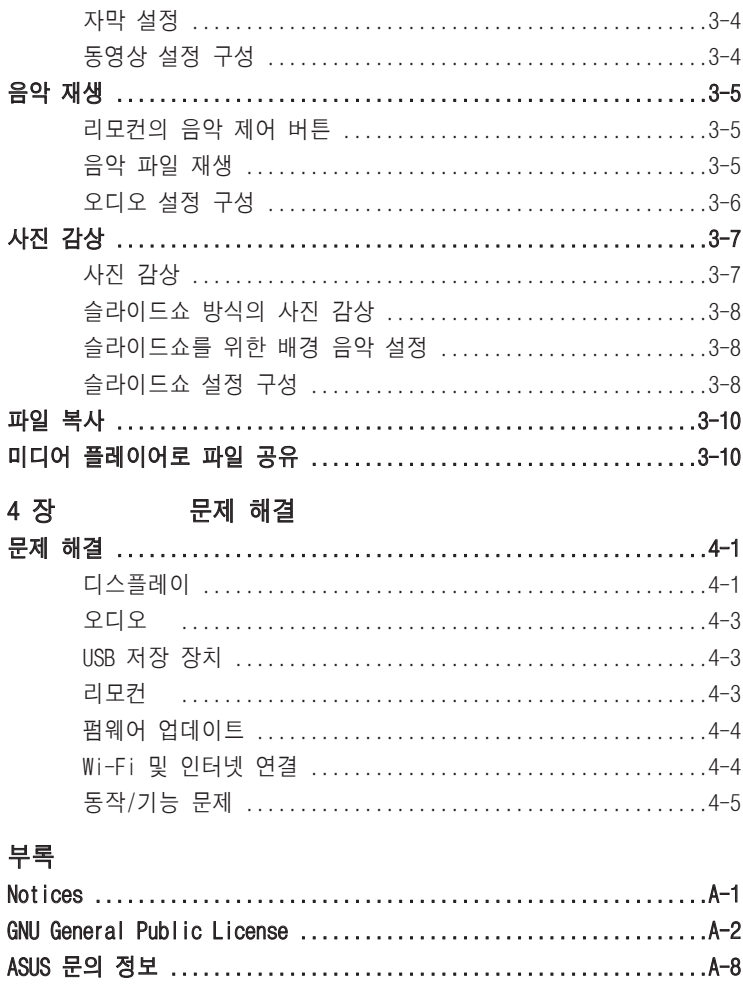

### <span id="page-4-0"></span>안전 정보

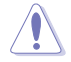

장치 세척시 마른 천을 사용해 주십시오.

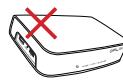

평평하지 않거나 불안정 한 장소에 놓지 마십시오. 만일 외관이 손상되었다 면 수리를 받아 주십시오.

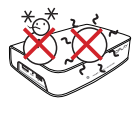

안전 작동 온도: 노트 북 PC는 10°C (50°F)에 서 35°C (95°F) 사이에서 의 온도에 최적화 되어 있 습니다.

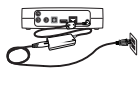

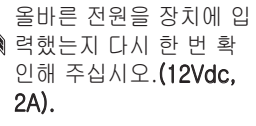

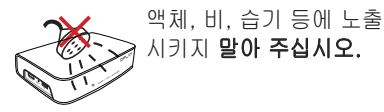

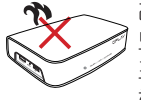

래디에이터, 온풍기, 스토 브 또는 기타 장치 (앰프 포함)와 같이 열을 방출 하는 장치와 함께 두지 마 십시오.

장치를 일반 폐기물 매립 장에 버리지 마십시오. 이 제품은 부분별 재사용 및 재활용을 위해 특별하게 설계되었습니다. 전자 제 품 폐기에 관련된 지역 규 정을 확인해 주십시오.

#### 경고 라벨

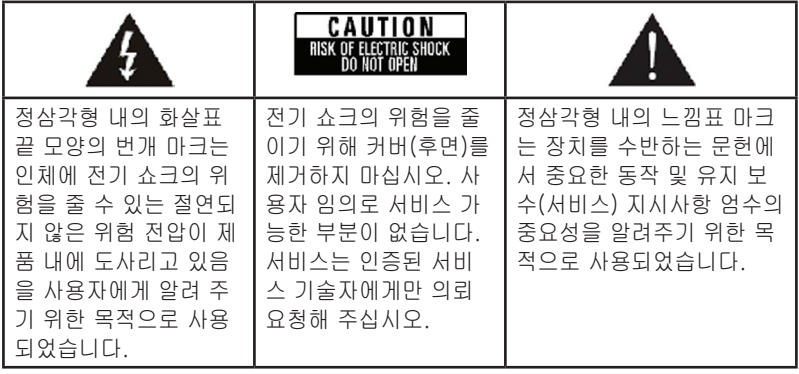

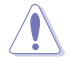

- 바르지 않은 배터리로 교체할 경우 폭발의 위험을 지닙니다. 제조업체가 권 장하는 동일한 모델 또는 동일 규격의 제품으로 교체해 주십시오.
- 수명을 다한 배터리의 처리는 제조업체의 지시사항에 따라 주십시오.

### <span id="page-5-0"></span>DOLBY Dolby Digital에 대한 라이센스 및 상표 DIGITAL 권 지식

Dolby Laboratories와 라이센스를 체결하여 제조되었으며, Dolby와 대칭된 2개의 D 심볼은 Dolby Laboratories의 상표입니다.

### DTS에 대한 라이센스 및 상표권 지식

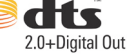

미국 특허 5,451,942; 5,956,674; 5,974, 380; 5,978,762; 6,487,535 및 미국 및 다른 국가에서 출원 또는 출원 중인 특허와 라이센스를 체결하여 제조되었습니다. DTS 및 DTS 2.0 + Digital Out은 등록된 상표이며, DTS 로고와 심볼은 DTS 사의 상표입니다. © 1996-2008 DTS, Inc. All Rights Reserved.

### <span id="page-6-0"></span>설명서 참고 사항

### 설명서 구성

#### • 1 장: 시작하기

ASUS O!Play HD 미디어 플레이어에 관힌 기본적인 정보를 제공합니다.

- 2 장: 연결하기 ASUS O!Play HD 미디어 플레이어를 가정용 또는 LAN 네트워크에 연결하기 위한 정보를 제공합니다.
- 3 장: O!Play HD 미디어 플레이어 사용하기 ASUS O!Play HD 미디어 플레이어를 사용하기 위한 정보를 제공합니다.
- 4 장: 문제 해결 ASUS O!Play HD 미디어 플레이어 사용시 빈번히 발생하는 문제 해결을 위 한 방법을 제공합니다.

### 설명서 참고 사항

사용자가 특정 작업을 올바르게 수행하고 있는지 확인하려면 설명서에 사용된 아 래 심볼을 참고해 주십시오.

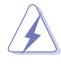

위험/경고: 작업 도중 사용자에게 상해를 입힐 수 있는 요소를 막기 위한 정보

주의: 작업 도중 시스템 구성 요소에 손상을 줄 수 있는 요소를 막기 위한 정보

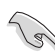

중요: 작업 완료를 위해 반드시 따라야 하는 지시사항

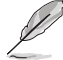

참고: 작업 완료를 도와 주는 팁과 추가 정보.

### 추가 정보 검색

1. ASUS 웹사이트

ASUS 웹사이트에서 ASUS 하드웨어 및 소프트웨어 제품에 대한 업데이트 정 보를 확인할 수 있습니다. ASUS 문의 정보를 참고해 주십시오.

2. 추가 문서

사용자께서 구입하신 제품 패키지는 판매자에 의해 추가될 수 있는 품질 보 증서와 같은 추가 문서를 포함하고 있을 수 있습니다. 이 문서는 기본 패키지 에 포함되어 있지 않습니다.

<span id="page-7-0"></span>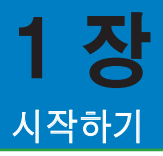

### 환영합니다

ASUS O!Play HD 미디어 플레이어를 구입해 주셔서 감사합니다!

ASUS O!Play HD 미디어 플레이어는 UPnP 기능을 통해 이동형 USB/eSATA 저장 장치, 메모리 카드 및 컴퓨터 안에 저장된 디지털 미디어 파일을 TV 또는 엔터테인 먼트 시스템로 재생할 수 있습니다.

### 패키지 구성

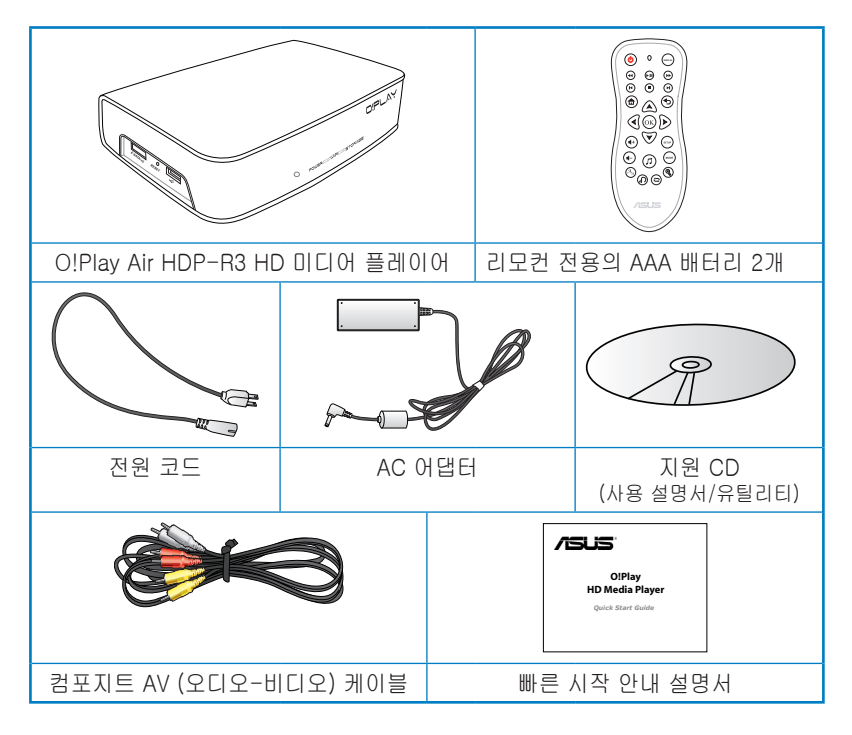

위의 항목 중 하나라도 손상되어 있거나 유실되어 있을 경우 즉시 구입처에 문 의해 주십시오.

### <span id="page-8-0"></span>제품 사양

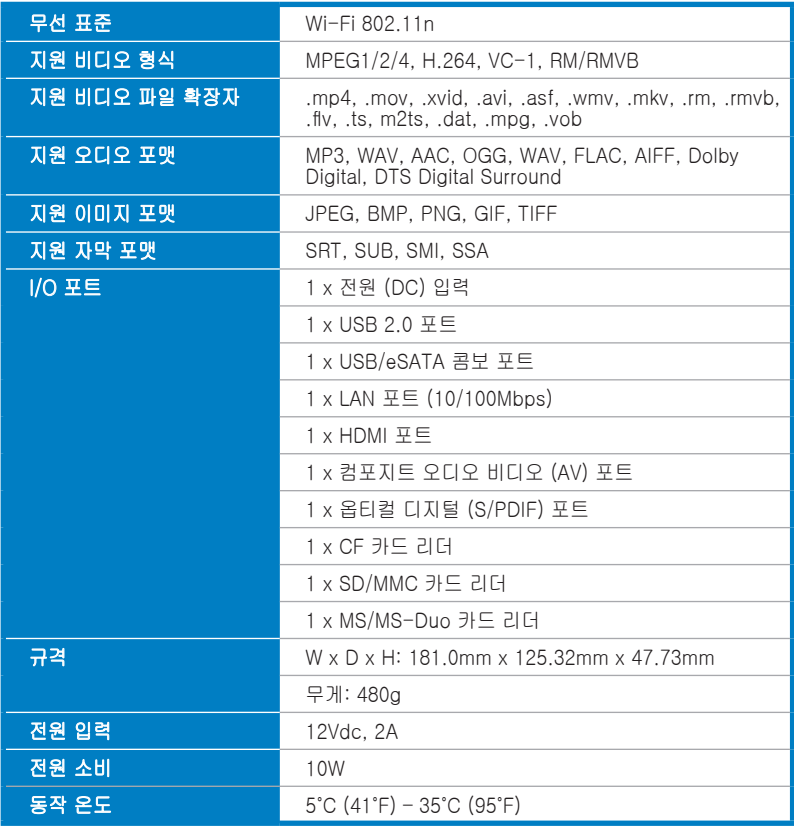

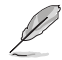

 $\mathbb{Z}$  위의 사양은 사전 통지 없이 변경될 수 있습니다.

### <span id="page-9-0"></span>시스템 요구 사양

- HDTV, 표준 TV, 또는 HDMI 모니터
- 저장 장치 (USB 플래시 드라이브 / USB HDD/ eSATA 플래시 드라이브/ eSATA HDD)
- 메모리 카드 (SD/MMC, CF 또는 MS/MS-Duo 카드)
- 가정용 또는 사무용 네트워크 연결을 위한 RJ-45 케이블 (옵션)
- Wi-Fi 연결 (옵션)

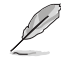

- HDMI 케이블을 이용해 HD 미디어 플레이어를 HDTV 또는 HDMI 모니터과 연결해 주십시오.
- 제품에 포함된 컴포지트 AV 케이블을 사용해 HD 미디어 플레이어와 표준 TV를 연결해 주십시오.

### O!Play HD 미디어 플레이어의 기본 구성

### 전면/좌측면

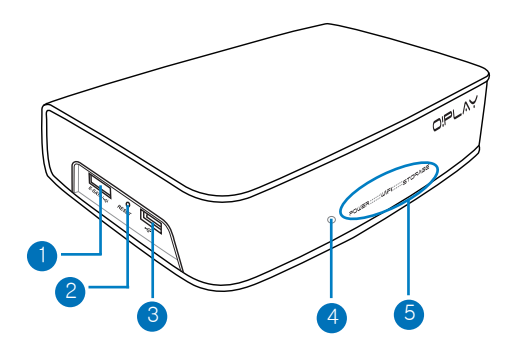

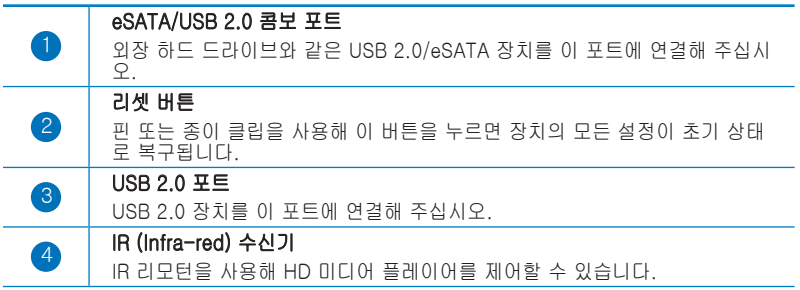

#### LED 표시등

HD 미디어 플레이어의 상태를 보여줍니다.

<span id="page-10-0"></span>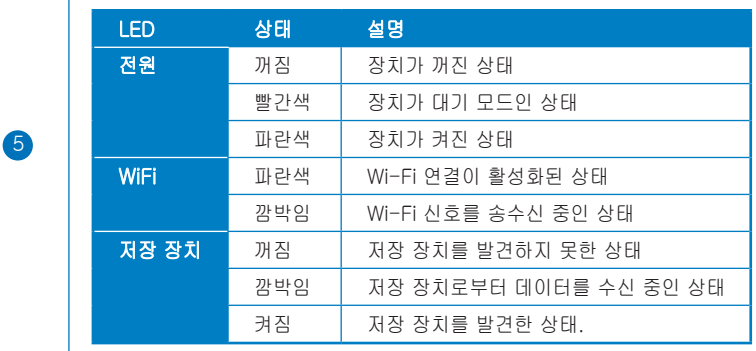

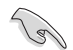

IR 수신기와 리모컨 사이가 장애물로 막혀 있지 않은지 확인해 주십시오. Media Player가 리모컨의 신호를 수신하지 못할 수 있습니다.

우측면

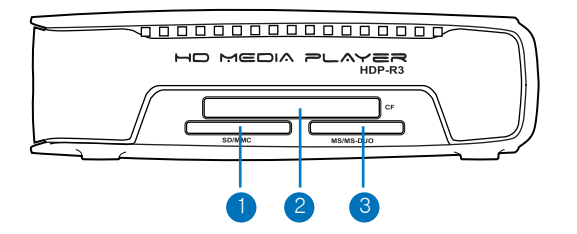

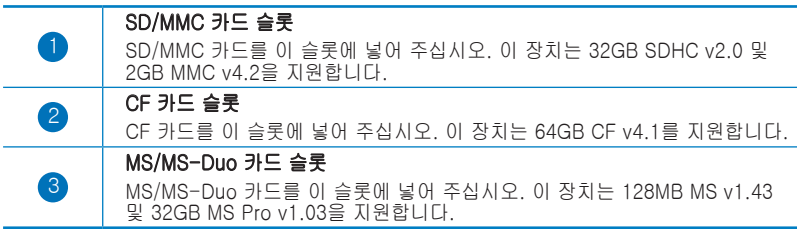

### <span id="page-11-0"></span>후면부

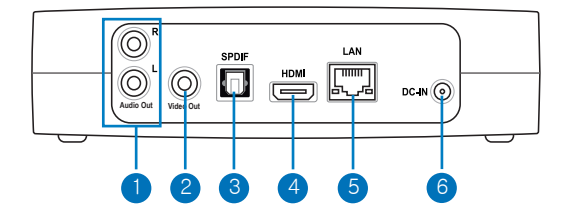

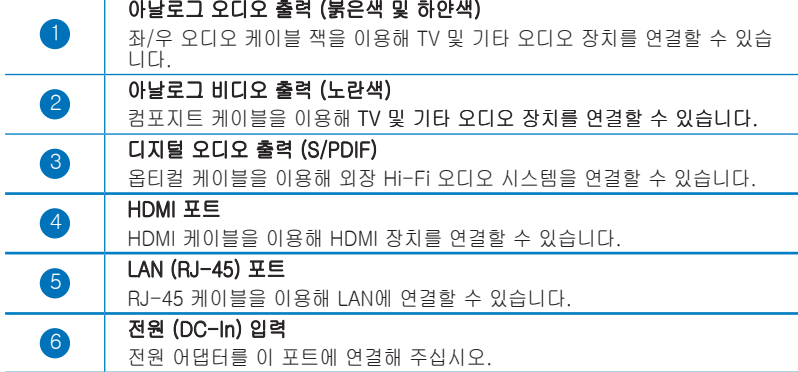

### <span id="page-12-0"></span>리모컨

**College Report** 

리모컨을 사용해 O!Play HD 미디어 플레이어의 전원을 켜고 끄거나, 메뉴를 통 한 탐색, 미디어 파일의 선택 및 재생, 보기, 감상 등이 가능합니다.

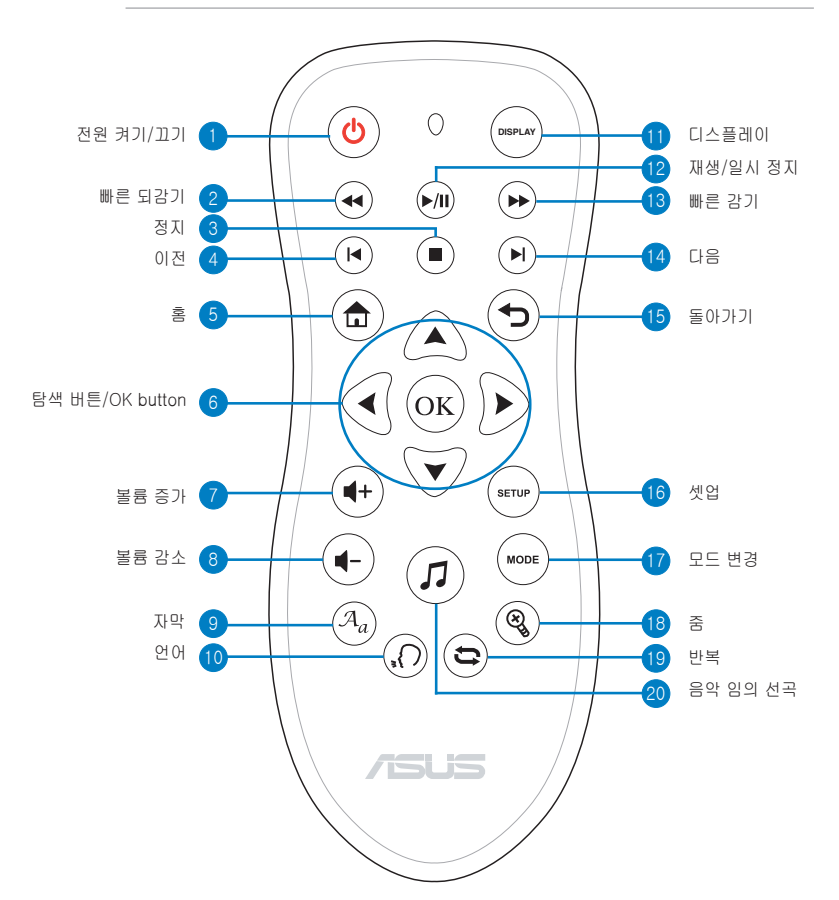

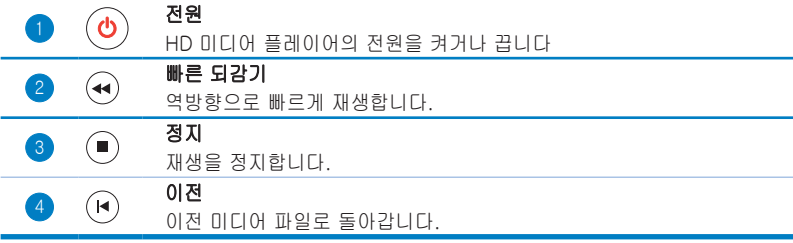

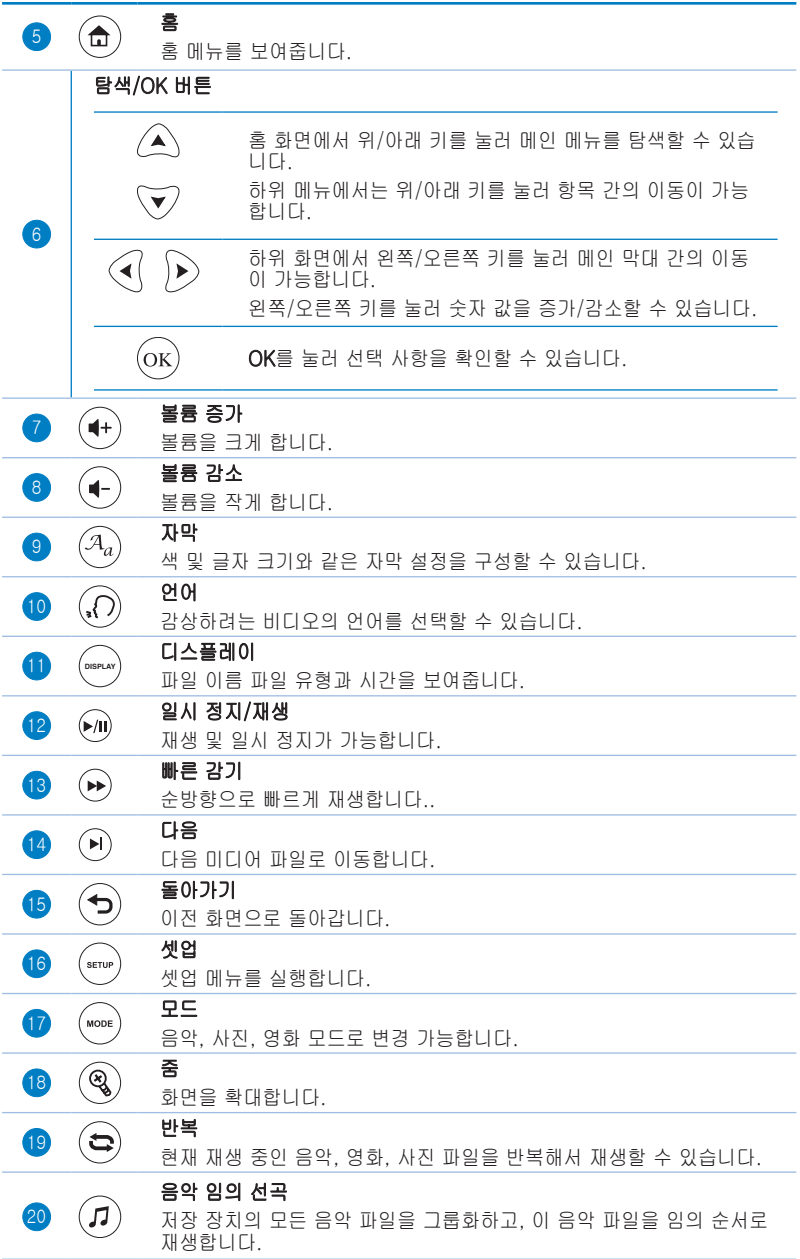

### <span id="page-14-0"></span>전원 어댑터 연결 O!Play HD 미디어 플레이어 준비

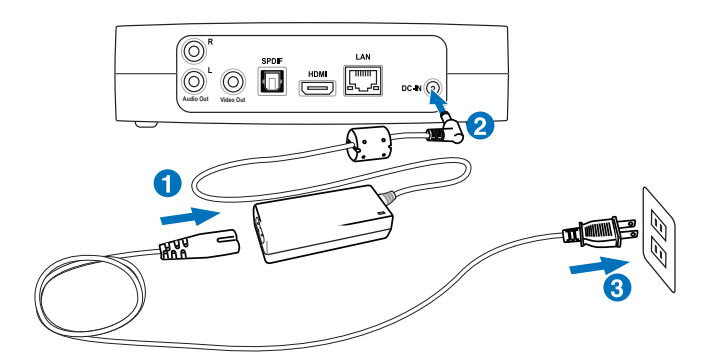

전원 어댑터 연결하기

- 1. AC 전원 코드를 AC 어댑터와 연결해 주십시오.
- 2. AC 어댑터를 HD 미디어 플레이어 후면에 위치한 DC 입력 포트에 연결해 주 십시오.
- 3. AC 어댑터를 전원 콘센트에 연결해 주십시오.

### HD 미디어 플레이어에 장치 연결

HD 미디어 플레이어에 장치 연결하기

- 1. 아래 방법 중 하나를 통해 디스플레이를 HD 미디어 플레이어와 연결해 주십 시오:
	- HDMI 케이블을 이용해 HD 미디어 플레이어를 HDTV 또는 HDMI 모니터 와 연결해 주십시오.

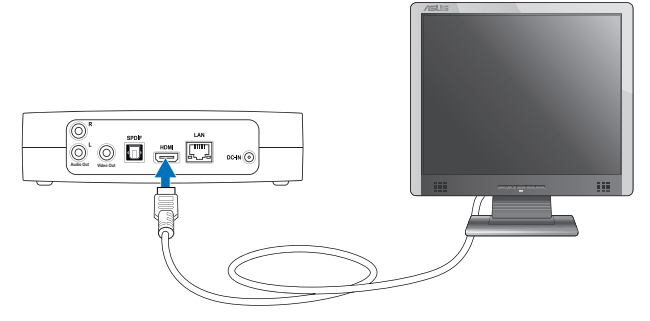

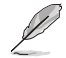

HDMI 케이블은 제품과 별도로 구입해야 합니다.

• 제품에 포함된 컴포지트 AV 케이블을 이용해 HD 미디어 플레이어를 표 준 TV와 연결해 주십시오.

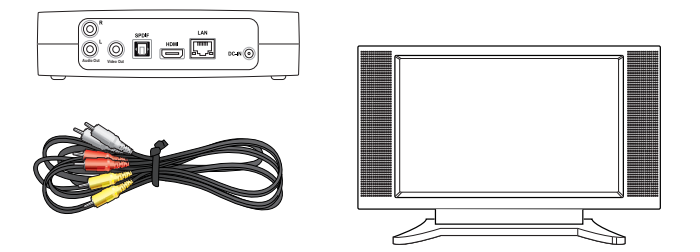

- 2. 아래 방법 중 하나를 통해 저장 장치 또는 메모리 카드를 HD 미디어 플레이 어에 연결해 주십시오:
	- 이동식 하드디스크 드라이브 또는 USB 플래시 디스크와 같은 USB/ eSATA 저장 장치를 HD 미디어 플레이어의 후면부에 위치한 USB 포트 나 USB/eSATA 콤보 포트에 연결해 주십시오.

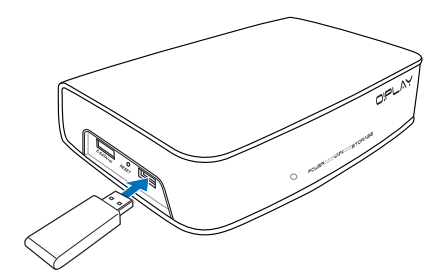

• SD/MMC, CF, MS/MS-Duo 카드와 같은 메모리 카드를 HD 미디어 플 레이어의 우측면에 위치한 카드 슬롯 중의 하나에 연결해 주십시오.

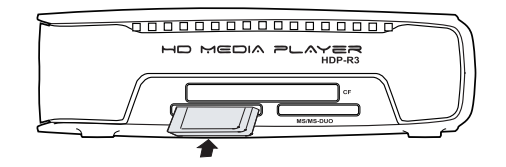

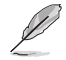

또한 네트워크 컴퓨터의 공유 폴더에 저장된 미디어 파일으로의 접속이 가능합 니다. 자세한 사항은 2장의 네트워크 연결을 참고해 주십시오.

- <span id="page-16-0"></span>3. 제품에 포함된 컴포지트 AC 케이블 또는 S/PDIF 케이블을 이용해 오디오 시 스템을 HD 미디어 플레이어와 연결해 주십시오.
- 4. HD 미디어 플레이어의 전원 케이블을 전원 콘센트에 연결해 주십시오.
- 5. HDTV, TV 혹은 HDMI 모니터의 전원을 켜 주십시오.
- 6. HDTV 또는 표준 TV를 사용 중인 경우 HDTV/TV를 비디오 모드로 변경해 주 십시오.

HDMI 모니터를 사용 중인 경우 모니터의 화면 해상도가 HDMI로 설정되어 있는지 확인해 주십시오.

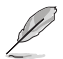

HDMI 모니터와 함께 포함된 문서를 참고해 주십시오.

### 처음 시작하기

HD 미디어 플레이어를 처음으로 시작하는 경우 HD 미디어 플레이어의 기본 설정 구성을 안내하는 일련의 화면이 나타납니다.

처음으로 시작하기:

- 1. HD 미디어 플레이어와 HDTV, TV 혹은 HDMI 모니터의 전원을 켜 주십시오.
	- HDTV 또는 표준 TV를 사용 중인 경우 HDTV/TV를 비디오 모드로 변경 해 주십시오.
	- HDMI 모니터를 사용 중인 경우 모니터의 화면 해상도가 HDMI로 설정되 어 있는지 확인해 주십시오.
- 2. 설정 마법사가 나타납니다. 이어지는 화면의 지시에 따라 설정 절차를 완료 해 주십시오.

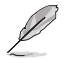

리모컨을 사용하여 화면 상의 탐색이 가능합니다.

## <span id="page-17-0"></span>2 장 연결하기

### 네트워크 연결

### 유선 연결

RJ-45 케이블을 이용해 HD 미디어 플레이어를 가정용 또는 사무용 네트워크에 연 결해 주십시오.

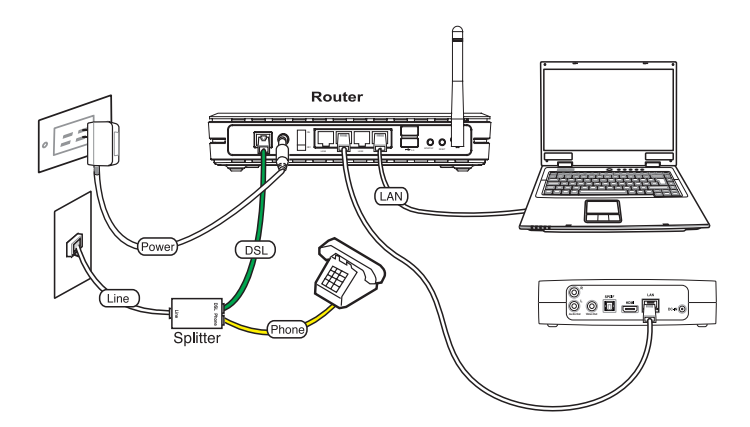

가정용 네트워크에 연결하기:

- 1. RJ-45 케이블의 한 쪽 끝을 HD 미디어 플레이어 후면부의 LAN 포트에 연결 하고, 다른 한 쪽 끝을 라우터의 LAN 포트에 연결해 주십시오.
- 2. 사용자의 컴퓨터와 기타 필요한 장치들을 라우터에 연결해 주십시오.

라우터 제품에 함께 포함된 문서를 참고해 주십시오. V

3. 모든 필요한 장치들을 HD 미디어 플레이어에 연결해 주십시오.

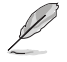

자세한 정보는 1장의 HD 미디어 플레이어에 장치 연결 부분을 참고해 주십시 오.

4. 홈 화면에서 위/아래 버튼  $\bigtriangleup / \nabla$ 을 이용해 **설정**을 서택하고  $($ <sup>ok)</sup> HI 튼을 눌러 주십시오.  $\left(\begin{smallmatrix} 0 & 0 & 0 \\ 0 & 0 & 0 \\ 0 & 0 & 0 \end{smallmatrix}\right)$ 버튼을 눌러도 **설정** 메뉴를 실 행할 수 있습니다.

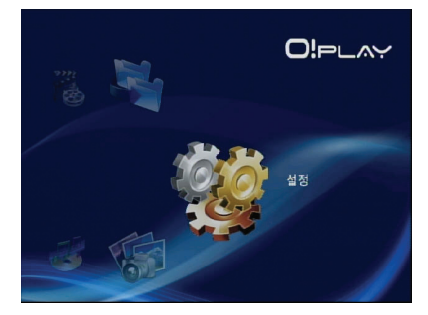

- 5. **네트워크 > 유선 LAN 설정**을 선택하고, <sup>(ox)</sup>을 눌러 주십시오.
- 6. 고정 IP (수동)을 선택하고, 탐색 버튼을 이용해 IP 주소와 서브넷 마스크를 입력해 주십시오.
	- DHCP IP (자동)을 선택하면 자동으로 사용자의 미디어 플레이어를 위한 IP 주소가 할당됩니다.
	- 고정 IP (수동)을 선택한 경우 IP 주소와 서브넷 마스크를 입력해 주십시 오.

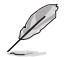

- 위/아래 버튼  $\bigtriangleup$  /  $\widehat{\nabla}$ 을 이용해 숫자 값을 증가/감소할 수 있습니다.
- 왼쪽/오른쪽  $\textcircled{I}/\textcircled{I}$ 버튼을 이용해 시스템 메뉴에서 다른 항목으로 이동이 가능합니다.

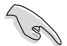

- 고정 IP 주소의 기본 설정 값을 사용할 수 있습니다:
	- IP 주소: 192.168.0.2
	- 서브넷 마스크: 255.255.255.0
- IP 주소, 서브넷 마스크에 관한 정보는 사용자의 ISP(인터넷 서비스 공급 자)에 문의해 주십시오.
- 사내 네트워크에 접속할 수 없는 경우 네트워크 관리자에게 문의해 줏비시 오.
- 네트워크 상의 공유 파일에 접속하려면 해당 컴퓨터의 파일이 네트워크 상에 서 공유가 허용되어 있는지 확인해 주십시오. 자세한 정보는 이 장의 네트워 크에서 파일 공유 부분을 참고해 주십시오.
- 7. 확인 창에서 OK를 선택하여 설정을 저장하거나, 취소를 선택하여 설정을 취 소해 주십시오.
- 8. 컴퓨터에서 IP 주소 설정을 수동으로 구성할 수 있습니다.

 $\mathcal{A}$ 

자세한 정보는 이 장의 **네크워크 클라이언트 구성** 부분을 참고해 주십시오.

### <span id="page-19-0"></span>무선 연결

#### O!Link를 통해 파일 접속하기

O!Link는 컴퓨터에 저장된 파일을 무선으로 접속하도록 해 주는 유틸리티입니다. O!Link를 통해 파일 접속하기:

1. O!Link를 컴퓨터에 설치해 주십시오.

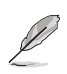

HD 미디어 플레이어 패키지에 포함된 지원 CD를 이용해 O!Link를 설치해 주 십시오!

2. 컴퓨터 또는 네트워크 상의 공유 폴더에 위치한 파일을 접속해 주십시오.

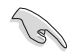

자세한 정보는 이 장의 **네트워크에서 파일 공유** 부분을 참고해 주십시오.

#### 무선으로 파일 접속

무선으로 파일 접속하기:

1. 모든 필요한 장치를 연결하고, 무선 네크워크를 설정해 주십시오. 무선 네트 워크를 Ad-Hoc 모드로 설정해 주십시오.

**Cardinal** 

B

- 자세한 정보는 무선 라우터 제품에 함께 포함된 문서를 참고해 주십시오.
- 무선으로 연결하려면 우선 컴퓨터에 IEEE 802.11b/g/n 규격과 호환되는 WLAN 카드/어댑터가 설치되어 있어야 합니다.
- 일부 컴퓨터에는 무선 기능을 내장하고 있습니다. 컴퓨터 구입시 함께 포함 된 문서를 참고해 주십시오.
- 2. 컴퓨터에서 IP 설정을 구성해야 할 수도 있습니다.

• 자세한 정보는 이 장의 **네트워크 클라이언트 구성** 부분을 참고해 주십시오.

- 아래의 기본 IP 설정을 사용해 주십시오:
	- IP 주소: 192.168.59.xxx (xxx는 2~254 사이의 숫자 중 하나입니 다. IP 주소를 다른 장치와 중복하여 사용하지 않도록 해 주십시오.)
	- **서브넷 마스크**: 255.255.255.0 (HD 미디어 플레이어와 동일)

<span id="page-20-0"></span>3. 접속하려는 파일을 포함하고 있는 폴더가 공유 허용 상태인지 확인해 주십시 오.

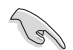

자세한 정보는 이 장의 네트워크에서 파일 공유 부분을 참고해 주십시오.

#### WLAN (Wireless Local Area Network) 연결

WLAN에 연결하기:

- 1. HD 미디어 플레이어에 필요한 모든 장치를 연결해 주십시오.
- 2. 홈 화면에서 △ / ▽ 버튼을 이용해 **설정**을 선택하고, <sup>⊙G)</sup> 버튼을 눌러 주십 시오. <sup>(\*\*v</sup>) 버튼을 눌러도 **설정** 메뉴를 실행할 수 있습니다.
- 3. 네**트워크 > 무선 설정**을 선택하고. <sup>(0K)</sup> 버튼을 눌러 주십시오.
- $4.$   $\bigcirc$  /  $\bigcirc$  버튼을 이용해 선호하는 연결 프로파일을 선택하고,  $\bigcirc$  버튼을 눌러 확인해 주십시오.
- 5. 연결 모드를 **인프라스트럭쳐(AP)**로 선택하고, <sup>(OK)</sup> 버튼을 눌러 주십시오. HD 미디어 플레이어는 무선 AP 검색을 시작합니다.
- $6.$  목록에서 연결하려는 AP를 선택하고.  $\overline{(ok)}$  버튼을 클릭해 주십시오.
- 7. HD 미디어 플레이어가 선택한 AP로의 연결을 완료할 때까지 기다려 주십시 오.
- 8. 무선 연결이 성공적으로 완료되면, 선택한 AP의 IP 주소가 네트워크 메뉴에 나타납니다.
- 9. 이제 네트워크 상에서 다른 컴퓨터의 공유 폴더에 저장된 파일의 접속이 가 능합니다.

### <span id="page-21-0"></span>네트워크 클라이언트 구성하기

#### 유무선 클라이언트를 위한 IP 주소 설정하기

ASUS HD 미디어 플레이어에 접속하려면 사용자의 유무선 클라이언트 또는 컴퓨터 에서 TCP/IP 설정을 필요로 합니다 .

아래에서 컴퓨터에서 설치된 운영체제를 찾아 해당하는 지시에 따라 주십시오.

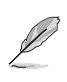

아래의 기본 IP 설정을 사용해 주십시오:

- IP 주소: 192.168.0.xxx (유선 컴퓨터의 경우) 192.168.59.xxx (무선 컴퓨터의 경우) xxx는 2~254 사이의 숫자 중 하나입니다. IP 주소를 다른 장치와 중복 하여 사용하지 않도록 해 주십시오.
- 서브넷 마스크: 255.255.255.0 (HD 미디어 플레이어와 동일)

Windows® XP OS

1. 시작 > 제어판 > 네트워크 연결 을 클릭해 주십시오. Local Area Connection을 마우스 오른쪽 버 튼으로 클릭한 후에 속성을 선택 해 주십시오.

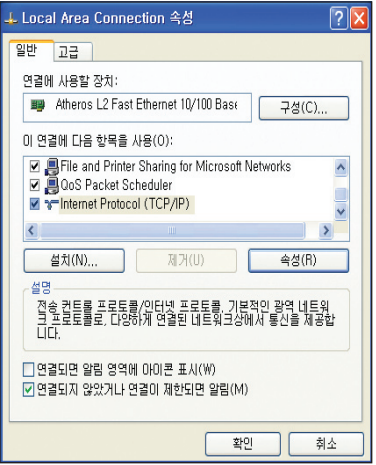

- 2. Internet Protocol (TCP/IP)을 선택 하고, 속성 버튼을 눌러 주십시오.
- 3. IP 설정을 자동으로 할당하려면 자동으로 IP 주소 받기를 선택하 고, 그렇지 않을 경우 다음 IP 주 소 사용을 선택한 후에 IP 주소 및 서브넷 마스크를 수동으로 입력해 주십시오.
- 4. 확인 버튼을 클릭하면 설정이 완 료됩니다.

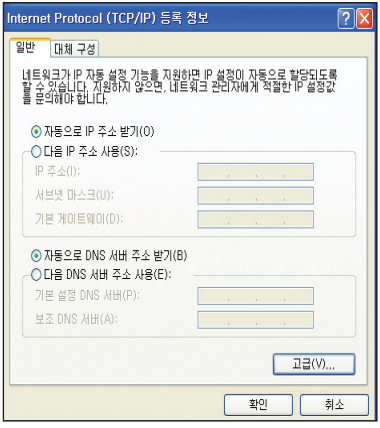

Windows® Vista OS

- 1. 시작 > 제어판 > 네트워크 및 공 유 센터를 클릭해 주십시오. 로컬 영역 연결에 마우스 오른쪽 버튼 을 클릭한 후에 속성 버튼을 눌러 주십시오.
- 2. 인터넷 프로토콜 버전 4(TCP/ IPv4)를 선택하고, 속성 버튼을 눌 러 주십시오.

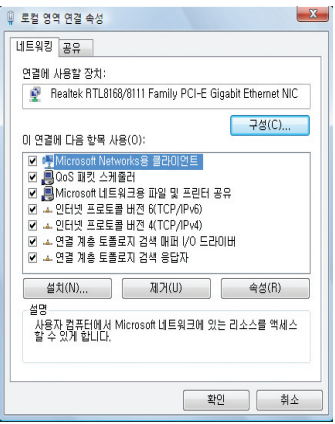

- <span id="page-23-0"></span>3. IP 설정을 자동으로 할당하려면 자 동으로 IP 주소 받기를 선택하고, 그렇지 않을 경우 다음 IP 주소 사 용을 선택한 후에 IP 주소 및 서브 넷 마스크를 수동으로 입력해 주 십시오.
- 4. 확인 버튼을 클릭하면 설정이 완 료됩니다.

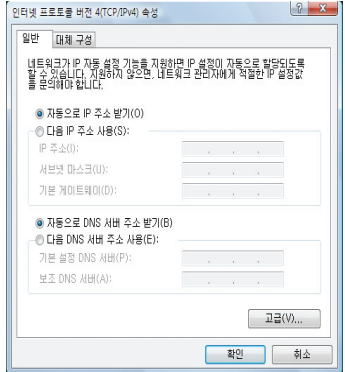

### 네트워크에서 파일 공유

### Windows® XP OS에서 파일 공유

Windows® XP OS에서 파일 공유하기:

- 1. 컴퓨터에서 공유하려는 파일이 저장된 폴더를 선택해 주십시오.
- 2. 선택한 폴더를 마우스 오른쪽 버튼으로 클릭한 후에 공유 및 보안을 선택해 주십시오.

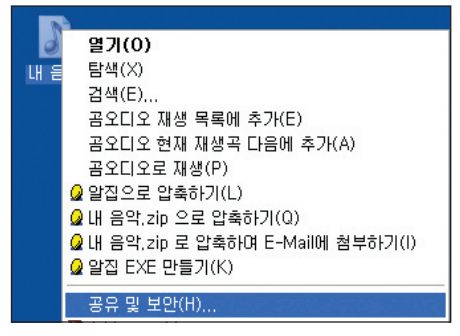

- <span id="page-24-0"></span>3. 이 폴더를 공유를 선택해 주십시오. 네트워크 사용자를 위한 공유를 설정하려면 사용 권한 버튼을 클릭해 주십시오. 완료 후 에 적용 버튼을 클릭해 주십시오.
- 4. 수이 표시된 폴더 아이콘 LO 은 해당 폴더의 컨텐츠가 네트워크 상에서 공유되었음을 의 미합니다.

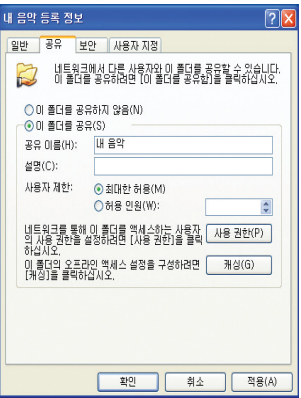

#### Windows® Vista OS에서 파일 공유

Windows® Vista OS에서는 2가지 방법 중 하나를 통해 파일 공유가 가능합니다:

- 컴퓨터의 폴더 내 파일 공유.
- 공용 폴더의 파일 공유

#### 컴퓨터의 폴더 내 파일 공유

컴퓨터의 폴더 내 파일 공유하기:

- 1. 컴퓨터에서 공유하려는 파일을 포함하고 있는 폴더를 선택해 주십시오.
- 2. 선택한 폴더를 마우스 오른쪽 버튼으로 클릭하고, 공유를 선택해 주십시오.
- 3. 파일 공유 창에서 드롭다운 목록에서 파일을 함께 공유하려는 네트워크 사용 자를 선택하고, 추가 버튼을 클릭해 주십시오.
- 4. 네트워크 사용자에 대해 사용 권한을 설정하려면 사용 권한 아래 드롭다운 목록에서 이름을 클릭한 후에 사용 권한 수준을 선택해 주십시오.
	- 독자: 사용자에게 공유된 파일에 대해 읽기 권한만을 허용하려면 이 옵 션을 선택해 주십시오. 공유된 파일의 추가, 변경, 삭제는 허용하지 않습 니다.
	- 참가자: 이 옵션을 선택하면 해당 사용자가 공유된 파일을 읽고, 추가할 수 있습니다. 파일에 대한 변경 및 삭제 권한은 공유 설정을 한 사용자에 게만 있습니다.
	- 공동 소유자: 이 옵션을 선택하면 해당 사용자가 공유된 파일의 읽기 및 변경, 삭제가 가능합니다.
- 5. 확인 버튼을 클릭하면 설정이 완료됩니다.

#### 공용 폴더의 파일 공유

공용 폴더를 통해 네트워크의 다른 사용자 혹은 동일한 컴퓨터를 사용하는 다른 사 람들과 파일을 공유할 수 있습니다.

공용 폴더의 파일 공유하기:

- 1. <sup>(3)</sup> > 문서를 클릭해 주십시오.
- 2. 탐색 탭의 즐겨찾기 링크에서 공용을 클릭해 주십시오. 공유하려는 파일 또 는 폴더를 끌어다가 공용 폴더의 하위 폴더에 놓아 주십시오.

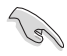

공용 폴더 내의 파일 또는 폴더로의 접속을 제한하기 위한 방법은 이어지는 설 명을 참고해 주십시오.

공용 폴더로의 사용자 접속 제한하기:

사용자께서는 암호 기반의 공유 보호 기능을 켜서 사용자 계정과 암호를 가진 사용 자만이 컴퓨터의 공용 폴더에 접속하도록 제한할 수 있습니다.

- 1. 2<mark>3가</mark> > **제어판 > 네트워크 및 인터넷 > 네트워크 및 공유 센터**를 클릭하여 네 트워크 및 공유 센터를 실행해 주십시오.
- 2. 공유 및 검색 아래의 암호로 보호된 공유 항목을 사용함으로 설정해 주십시 오.
- 3. 선택 후에 적용 버튼을 클릭해 주십시오.

공용 폴더에 대한 사용자 접속 수준 설정하기:

- 1. 2<mark>3가</mark> > **제어판 > 네트워크 및 인터넷 > 네트워크 및 공유 센터**를 순서대로 클 릭하여 네트워크 및 공유 센터를 실행해 주십시오.
- 2. 공용 폴더 공유 항목의 드롭다운 목록에서 아래 세 옵션 중 하나를 선택해 주 십시오:
	- 네트워크 액세스가 있는 사용자가 파일을 열 수 있게 공유 설정
	- 네트워크 액세스가 있는 사용자가 파일을 열고 변경하거나 만들 수 있게 공유 설정
	- 공유 설정 (이 컴퓨터에 로그온한 사용자가 이 폴더를 액세스할 수 있음)
- 3. 선택 후에 적용을 클릭해 주십시오.

## <span id="page-26-0"></span>3 장 O!Play HD 미디어 플레이어 사용하기

### 홈 화면

홈 화면에서 다음의 메인 옵션들을 선택할 수 있습니다: 영화, 음악, 사진, 모든 미 디어, 설정, 파일 복사

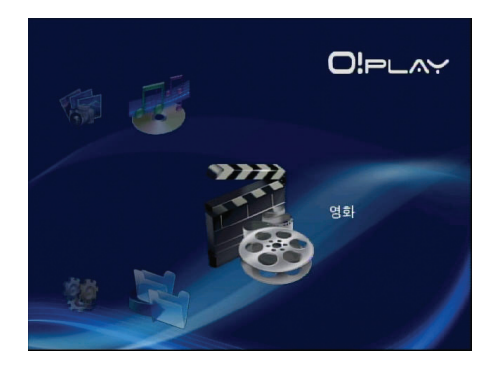

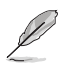

모든 미디어 옵션에서 저장 장치 및 메모리 카드에 저장된 사용자의 모든 사진 및 비디오를 감상할 수 있습니다.

### 시스템 설정 구성

시스템 설정 메뉴에서 메뉴의 언어, 시스템 시각, 화면 보호기 켜기/끄기 등의 기능 을 구성하거나 HD 미디어 플레이어의 설정을 기본 값으로 복구할 수도 있습니다.

시스템 설정 구성하기:

1. 홈 화면에서 위/아래 버튼  $\bigtriangleup$  /  $\widehat{\triangledown}$ 을 눌러 **설정**을 선택하고  $(x)$  버튼을 눌러 주십시오. 또한 버튼을 눌러도 설정 메뉴 를 실행할 수 있습니다.

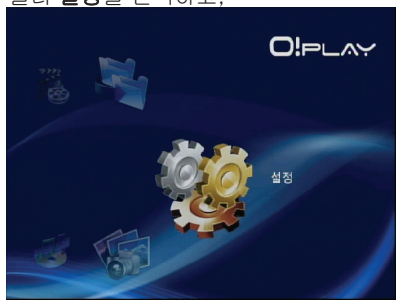

- <span id="page-27-0"></span>2. 오른쪽 버튼  $\triangleright$ 을 눌러 시스템 탭을 탐색하고, <sub>(OK</sub>)버튼을 눌러 주십시오.
- 3. 위/아래 버튼 $\bigtriangleup$  /  $\widehat{\triangledown}$ 을 눌러 구성하 려는 기능의 탐색 및 선택이 가능합니 다.

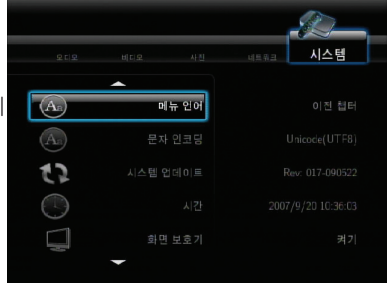

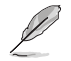

 $\overline{R}$ 위/아래 버튼  $\overline{R}$ )  $\overline{R}$ 을 눌러 숫자 값을 조절할 수 있습니다.

 $3.$   $\circ$  버튼을 눌러 변경 사항을 저장하거나  $\odot$  버튼을 눌러 변경 값을 취소할 수 있습니다.

### 동영상 파일 재생

### 리모컨의 비디오 제어 버튼

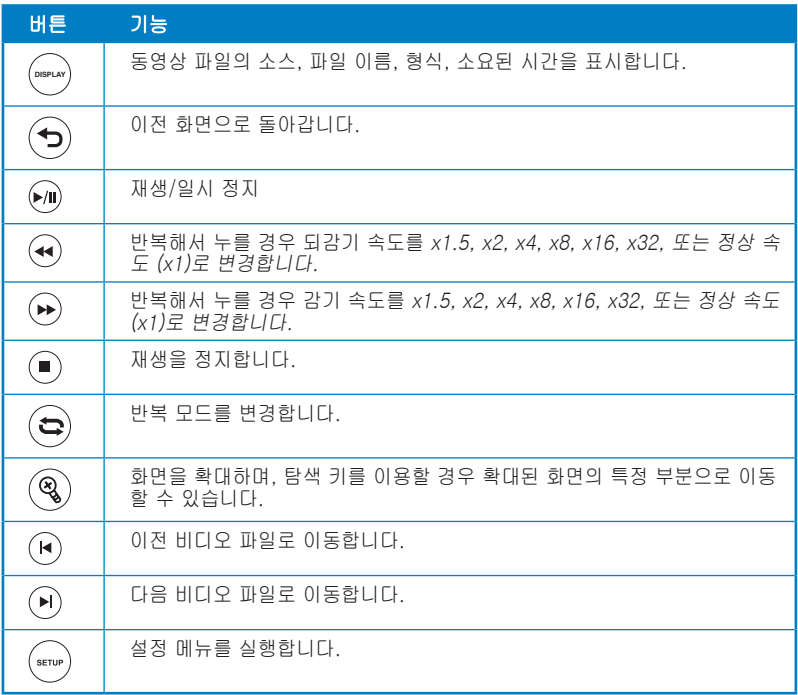

### <span id="page-28-0"></span>동영상 파일 재생

동영상 파일 재생하기:

1. 홈 화면에서 위/아래 버튼  $\bigtriangleup / \nabla$ 을 눌러 **영화**를 선택한 후에 <sup>(OK)</sup> HI 튼을 눌러 주십시오.

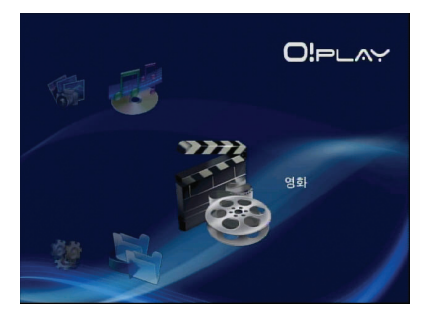

2. 위/아래 버튼  $\bigtriangleup$  /  $\widehat{\triangledown}$ 을 이용해 동영상 파일이 저장된 위치를 선택하고,  $\bigtriangleup$ 버튼을 눌러 주십시오. 재생하려는 동영상 파일을 선택해 주십시오.

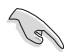

네트워크 상의 미디어 파일에 접속하기 전에 파일을 포함하고 있는 폴더가 공유 되었는지 확인해 주십시오. 자세한 정보는 2장의 네트워크에서 파일 공유 부분 을 참고해 주십시오.

 $3.$   $(05)$  버튼 또는  $(0)$  버튼을 두 번 눌 러 동영상의 재생이 시작됩니다.

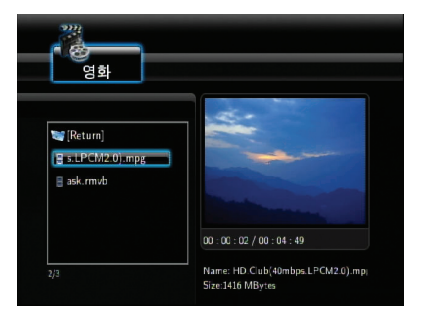

### <span id="page-29-0"></span>자막 설정

자막 버튼  $\widehat{\binom{m}{2}}$ 을 눌러 글자 크기 및 색과 같은 자막 설정의 구성이 가능합니다. 자막 설정 구성하기:

- 1. 홈 화면에서 위/아래 버튼  $\bigtriangleup$  /  $\widehat{\triangledown}$ 을 눌러 **영화**를 선택한 후에  $\widehat{\!\!\text{ow}}$  버튼을 눌 러 주십시오.
- $2$ . 비디오 파일을 선택하고, 재생을 시작한 후에  $^{(3)}$  버튼을 눌러 주십시오.
- 3. 탐색 버튼을 이용해 자막 설정을 변경해 주십시오.

### 동영상 설정 구성

영화 메뉴에서 화면 비율 밝기, 잡음 감소, TV 시스템, 1080P 24Hz, 재생 계속하 기, 영화 미리 보기를 포함하는 다양한 설정을 구성할 수 있습니다.

동영상 설정 구성하기:

1. 홈 화면에서 위/아래 버튼  $\bigtriangleup / \widehat{\mathbb{V}}$ 을 이용해 **설정**을 선택한 후에  $\overline{^\text{(0K)}}$  버튼 을 눌러 주십시오. 또한 버튼을 눌러도 설정 메뉴를 실행할 수 있습니다.

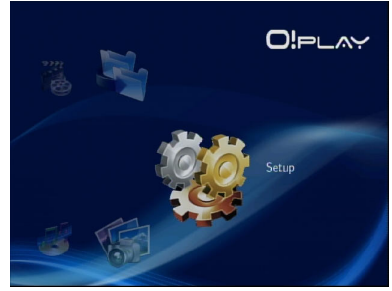

- 2. 오른쪽 버튼  $\triangleright$ 을 눌러 비디오 탭을 선택한 후에 버튼을 눌러 주십시 오.
- 3. 위/아래 버튼  $\bigtriangleup$  /  $\widehat{\triangledown}$ 을 눌러 구성하 려는 기능을 선택한 후에 버튼을 눌러 확인해 주십시오.

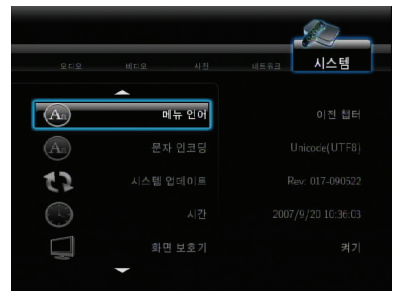

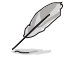

위/아래 버튼  $\bigtriangleup$  /  $\bigtriangledown$ 을 이용해 숫자 값을 조절할 수 있습니다.

 $3.$   $\quad$  애 버튼을 눌러 변경 사항을 저장하거나  $\bigodot$  버튼을 눌러 변경 사항을 취소 할 수 있습니다.

### <span id="page-30-0"></span>음악 재생

### 리모컨의 음악 제어 버튼

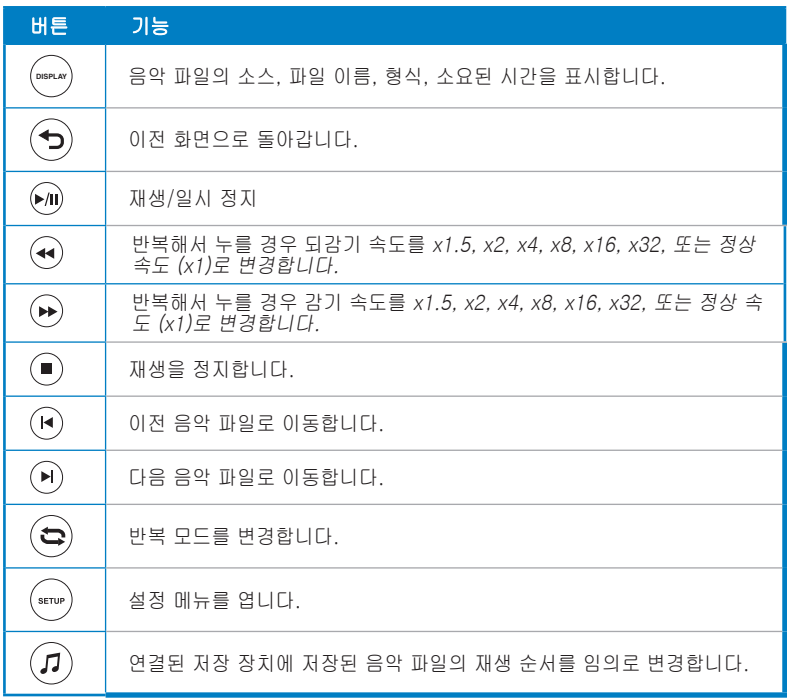

### 음악 파일 재생

음악 파일 재생하기:

1. 홈 화면에서 위/아래 버튼  $\bigcirc$  /  $\triangledown$ 을 눌러 **음악**을 선택한 후에 <sup>(ok)</sup> 버 튼을 눌러 주십시오.

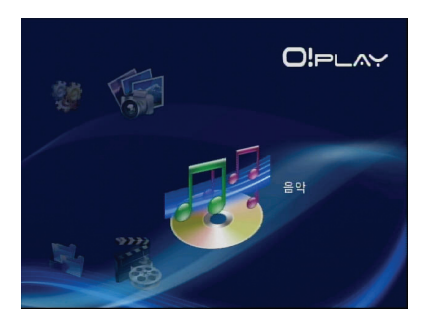

<span id="page-31-0"></span>2. 위/아래 버튼  $\bigtriangleup$  /  $\widehat{\triangledown}$ 을 이용해 음악 파일이 저장된 위치를 선택한 후에  $^{(08)}$ 를 눌러 주십시오. 재생하려는 음악 파일을 선택해 주십시오.

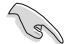

네트워크 상의 미디어 파일에 접속하기 전에 파일을 포함하고 있는 폴더가 공유 되었는지 확인해 주십시오. 자세한 정보는 2장의 네트워크에서 파일 공유 부분 을 참고해 주십시오.

3. (ºº) 버튼을 누르거나 <u>↔ 버튼을 두</u> 번 누르면 음악 파일의 재생이 시작 됩니다.

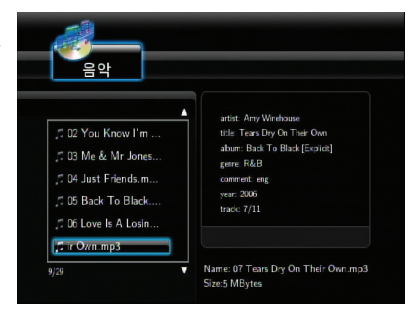

### 오디오 설정 구성

오디오 메뉴를 통해 야간 모드 및 디지털 출력과 같은 오디오 설정을 구성할 수 있 습니다.

오디오 설정 구성하기:

1. - 홈 화면에서 위/아래 버튼  $\bigtriangleup$  /  $\widehat{\triangledown}$ 을 이용해 설정을 선택하고,  $\stackrel{\text{(ok)}}{\text{(N)}}$  버튼을 눌 러 주십시오.

또한 <sup>(\*\*\*\*</sup>)을 눌러도 **설정** 메뉴를 실행할 수 있습니다.

2. 오디오 탭을 선택하고, 구성하려는 기능을 선택해 주십시오.

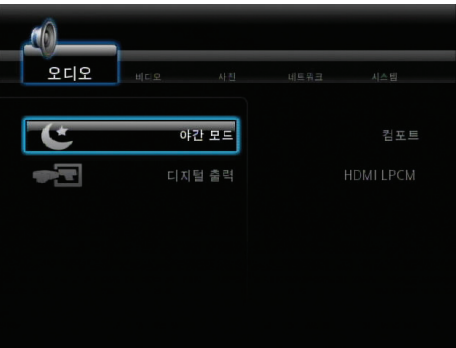

<span id="page-32-0"></span>디지털 출력 구성을 위해 다음의 옵션 설명을 참고해 주십시오:

- HDMI LPCM (기본): TV를 미디어 플레이어의 HDMI 포트에 연결할 경우 이 옵션을 선택해 주십시오.
- HDMI RAW: 멀티 채널 오디오 리시버를 사용할 경우 이 옵션을 선택해 주십시오. 오디오의 RAW 데이터가 HDMI 멀티 채널 리시버로 전송되어 디코딩됩니다.
- SPDIF LPCM: S/PDIF 오디오 리시버를 사용할 경우 이 옵션을 선택해 주십시오.
- SPDIF RAW: S/PDIF 멀티 채널 오디오 리시버를 사용할 경우 이 옵션 을 선택해 주십시오. 오디오의 RAW 데이터가 S/PDIF 멀티 채널 리시버 로 전송되어 디코딩됩니다.

### 사진 감상

### 사진 감상

사진 감상하기:

1. 홈 화면에서 위/아래 버튼  $\bigcirc$  /  $\triangledown$ 을 이용해 **사진**을 선택한 후에  $\overline{}}$ 버튼을 눌러 주십시오.

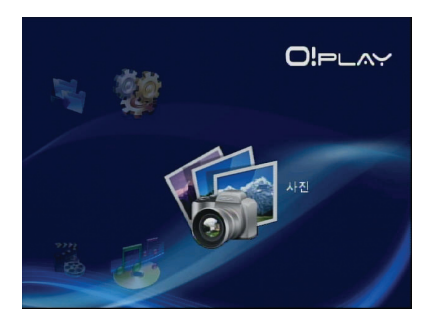

- 2. 위/아래 버튼  $\bigtriangleup$  /  $\widehat{\triangledown}$ 을 이용해 사진이 저장된 위치를 선택하고,  $\bigcirc$ g>을 눌러 주십시오. 감상하려는 사진을 선택해 주십시오.
- 3.  $(x)$  버튼을 눌러 사진을 탐색하고, 버튼을 누르면 슬라이드쇼 방식 으로 사진을 감상할 수 있습니다.

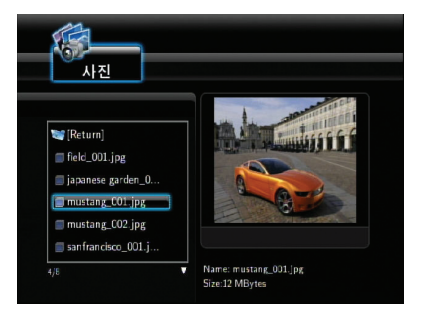

### <span id="page-33-0"></span>슬라이드쇼 방식의 사진 감상

슬라이드쇼 방식으로 사진 감상하기:

- 1. 선택한 사진이 전체 모드로 표시되면리모컨의 버튼을 눌러 슬라이드쇼를 시작할 수 있습니다. 동일한 폴더 내의 사진들이 순서대로 표시됩니다.
- 2. . ⑩ 버튼을 눌러 슬라이드쇼를 중단할 수 있습니다. ⊙ 또는 ⑤ 버튼을 눌러 폴더로 돌아갑니다.
- 3. 설정 > 사진에서 슬라이드 쇼 간격 및 전이 효과를 구성할 수 있습니다.

#### 슬라이드쇼를 위한 배경 음악 설정

슬라이드쇼를 위한 배경 음악 설정

- 1. 사진 감상을 시작하기 전에 먼저 음악 메뉴에서 원하는 음악의 재생을 시작 해 주십시오.
- 2. . <mark>ⓒ</mark> 버튼을 눌러 홈 화면으로 돌아간 후에 **사진에서** 사진 슬라이드쇼를 시작 해 주십시오. 슬라이드쇼가 배경 음악과 함께 시작됩니다. **DISPLAY**

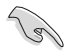

음악 파일이 재생되는 농안 ⊙ 대신에 '☺)를 눌러야 합니다. 그렇지 않으면 배 경 음악의 재생이 중단됩니다.

### 슬라이드쇼 설정 구성

사진 메뉴에서 슬라이드 쇼 간격 및 전이 효과와 같은 슬라이드쇼 설정을 구성할 수 있습니다.

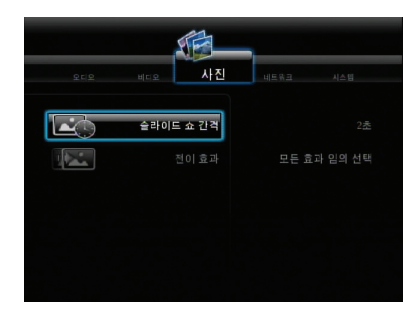

슬라이드 쇼 설정 구성:

1. 홈 화며에서 위/아래 버튼  $\sqrt{2}$ 을 눌러 설정을 선택하고,  $\overline{\omega}$  버튼을 눌러 주십시오.  $\overbrace{\phantom{a}\,}^{\rm (stup)}$  버튼을 눌러도 설정 메뉴를 실 행할 수 있습니다.

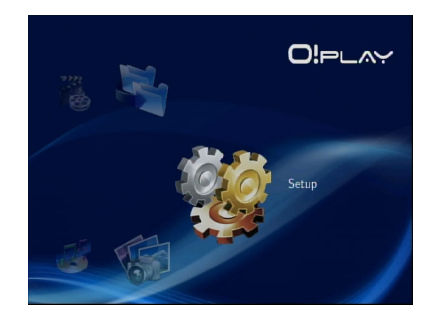

2. 사진 탭을 선택하고, 구성하려는 기능을 선택해 주십시오.

#### • 전이 효과

슬라이드 쇼에서 사진 전환시 표 시될 효과를 선택할 수 있습니다. 전이 효과 끄기, 크로스 페이드, 왼쪽에서 오른쪽으로, 위에서 아 래로, 폭포, 뱀, 분해, 애니메이 션, 모든 효과 임의 선택 중 하나 를 선택할 수 있습니다.

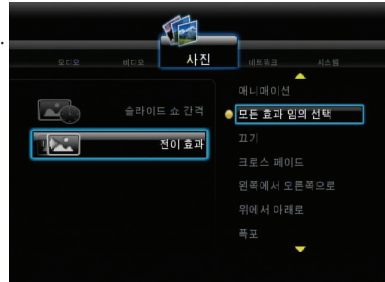

• 슬라이드 쇼 간격 슬라이드 쇼에서 사진 간의 시간 간격을 2초(기본)~2분 사이로 설 정할 수 있습니다.

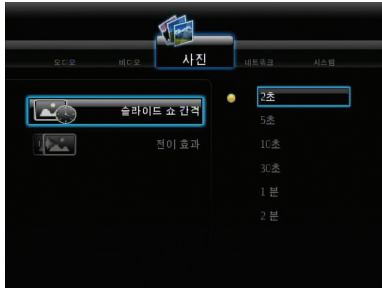

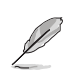

홈 화면에서 모든 미디어를 선택하면 사용자의 저장 장치 또는 메모리 카드에 저장된 모든 사진 및 동영상을 감상할 수 있습니다.

### <span id="page-35-0"></span>파일 복사

파일 복사하기:

- 1. 홈 화면에서 위/아래 버튼  $\bigtriangleup$  /  $\widehat{\triangledown}$ 을 이용해 **파일 복사**를 선택한 후에  $\widehat{\mathbb{Q}}$ s 눌러 주십시오. 버튼을 눌러도 설정 메뉴를 실행할 수 있습니다.
- 2. **원본**을 선택하고, <sup>(OK)</sup> 버튼을 눌러 주십시오.
- 3. **목적지**를 선택하고, <sup>(OK)</sup> 버튼을 눌러 주십시오.
- 4. 원본 폴더에서 다른 위치로 복사하려는 원본 파일을 선택하고, <u></u>⊙ 버튼을 눌 러 주십시오. 선택한 파일 옆에 빨간색 표시가 나타납니다.
- 5. 버튼을 눌러 목적지 폴더로 이동해 주십시오. 선택한 파일이 복사될 새 위 치를 선택해 주십시오.
- $6.$   $(x)$  버튼을 누르면 파일이 복사됩니다.

### 미디어 플레이어로 파일 공유

HD 미디어 플레이어의 UPnP 기능을 이용하면 Windows® Media Player 11 이상 의 버전에서 사진, 동영상 또는 음악과 같은 공유된 미디어 파일을 스트리밍할 수 있습니다.

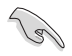

우선 유무선 네트워크에 연결되어 있는지 확인해 주십시오. 추가 정보는 2장의 네트워크 연결 부분을 참고해 주십시오.

미디어 플레이어로 파일 공유하기:

- 1. 컴퓨터의 Windows® Media Player를 실행해 주십시오.
- 2. 라이브러리 탭에서 미디어 공유를 클릭해 주십시오.
- 3. 미디어 공유 화면에서 **내 미디어 공유**를 선택해 주십시오.
- 4. 목록에서 미디어 파일을 함께 공유하려는 장치를 선택하고, 허용을 클릭해 주십시오.

<span id="page-36-0"></span>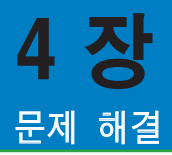

### 문제 해결

이 장에서는 ASUS O!Play HD 미디어 플레이어 설치 또는 사용 도중 발생할 수도 있는 일반적인 문제의 해결 방법을 제공합니다. 이러한 문제들의 경우 간단한 방법 을 통해 사용자 스스로 해결이 가능합니다. 이 장에서 설명되지 않은 문제가 방생 한 경우 ASUS 기술 지원 센터에 문의해 주십시오.

### 디스플레이

#### 미디어 플레이어가 동작하지 않습니다. 미디어 플레이어의 전원 어댑터 에 문제가 있는 것 같습니다.

- 미디어 플레이어의 전원 어댑터가 과부하 보호 기능이 켜져 있을 가능성이 있 습니다 — 과전류, 과전압, 온도 초과와 같은 과부하 환경에서는 자동으로 전원 이 차단됩니다.
- 전원 어댑터의 플러그를 전원 콘센트로부터 제거하고 수 분 동안 기다린 후에 다시 연결해 주십시오. 미디어 플레이어를 다시 켜 주십시오.
- 문제가 여전히 지속될 경우 구입처에 문의해 주십시오.

#### TV에 화면이 나타나지 않으며, 미디어 플레이어의 전원 LED에도 불빛이 들어오지 않습니다.

- TV가 켜져 있는지 확인해 주십시오.
- 미디어 플레이어의 전원 어댑터와 전원 콘센트가 올바르게 동작하고 있는지 확 인해 주십시오.
- 미디어 플레이어의 전원 어댑터 플러그가 플레이어의 후면부와 전원 콘센트에 올바르게 연결되어 있는지 확인해 주십시오.

#### 플레이어를 처음으로 켜도 설정 마법사가 나타나지 않습니다. TV에 화 면이 나타나지 않지만 미디어 플레이어의 전원 LED에는 불빛이 들어옵 니다.

- TV가 켜져 있는지 확인해 주십시오.
- AV/HDMI 케이블이 TV와 미디어 플레이어의 커넥터에 올바르게 연결되어 있 는지 확인해 주십시오.
- TV가 올바른 비디오 소스 (AV IN 또는 HDMI) 출력 상태로 변경되어 있는지 확 인해 주십시오. 비디오 소스를 변경하려면 TV 리모컨을 조작해야 합니다.

• 미디어 플레이를 껐다가 수 분후에 다시 켜거나 좌측면의 리셋 버튼을 눌러 주 십시오.

#### TV 화면이 깜박이며 불분명합니다.

- AV/HDMI 케이블이 TV와 미디어 플레이어의 커넥터에 올바르게 연결되어 있 는지 확인해 주십시오.
- 미디어 플레이어의 전원 LED에 불빛이 들어오는지 확인해 주십시오.
- TV 시스템 설정이 해당 국가에서 사용되는 시스템과 동일한 지 확인해 주십시 오.
- 올바른 비디오 해상도 옵션을 선택했는지 확인해 주십시오.

#### 오디오, 동영상 또는 이미지 파일을 찾을 수 없습니다.

- 미디어 센터, 미디어 서버, 컴퓨터의 전원이 켜져 있는지 확인하고, 장치가 대 기 모드에 있지 않은지 확인해 주십시오.
- 유선 네트워크를 사용할 경우 이더넷 케이블이 미디어 플레이어와 네트워크 스 위치, 허브 또는 라우터에 올바르게 연결되어 있는지 확인해 주십시오. 스위치, 허브, 라우터의 전원이 켜져 있는지 확인해 주십시오.
- 사용 중인 미디어 서버가 미디어 플레이어를 클라이언트로서 공유하고 있는지 및 파일이 공유되어 있는지 확인해 주십시오.
- 고정 IP 주소를 사용할 경우 IP 주소가 네트워크의 다른 주소와 같은 범위에 속 해 있는지 확인해 주십시오. 주소가 다른 PC 또는 장치에 의해 사용되고 있지 않은지 확인해 주십시오.
- 공유 중인 파일이 지원되는 파일 형식인지 확인해 주십시오.

#### 미디어 플레이어에서 특정 파일의 경우 재생이 불가능합니다.

미디어 플레이어는 특정 파일의 동영상 또는 오디오 형식을 지원하지 않을 수 있습 니다. 미디어 플레이어가 지원하는 미디어 형식에 대한 정보는 1-8 페이지의 1.4 제품 기술 사양을 참고해 주십시오.

#### 단일 동영상/음악/사진의 재생만이 가능합니다. 전체 목록을 재생하려 면 어떻게 해야 합니까?

동영상/음악/사진의 재생을 선택할 경우 리모컨에서 OK 버튼을 누르면 선택한 파 일만을 재상하지만 재생/일시 정지 버튼을 누를 경우 파일 목록 전체를 재생하게 됩니다.

#### 이더넷 포트의 LED에 불빛이 나타나지 않으며, 유선 연결이 동작하지 않습니다. 무엇이 문제입니까?

• LAN 케이블이 미디어 플레이어 후면부의 이더넷 포트에 올바르게 연결되어 있 는지 확인해 주십시오.

- <span id="page-38-0"></span>• 기존의 LAN 케이블을 문제가 없는 다른 것과 교체하여 다시 시도해 보십시오.
- LAN 케이블을 미디어 플레이어로부터 제거했다가 다시 연결하여 네트워크 연 결이 동작하는지 확인해 주십시오.

#### 오디오

#### 소리가 나지 않습니다.

- 엔터테인먼트 장치의 볼륨이 음소거 되어 있지는 않은지 확인해 주십시오.
- 설정 > 시스템 화면으로 이동하여 디지털 출력 설정이 켜져 있는지 확인해 주 십시오. 멀티 채널의 오디오 앰프를 사용하고 있을 경우 RAW 설정을 켜야 합 니다.
- 멀티 채널 오디오를 지원하는 비디오 감상시 오디오 옵션 버튼을 반복해서 누 르면 원하는 오디오 채널로 변경할 수 있습니다.

#### 음악 파일을 재생해도 아무런 소리가 나지 않습니다.

- 오디오 케이블이 올바르게 연결되어 있는지 확인해 주십시오.
- 오디오 케이블이 TV에 연결되어 있는 경우 TV의 전원이 켜져 있어야 음악 파 일을 재생할 수 있습니다.
- 오디오 케이블이 음향 장치에 연결되어 있는 경우 음향 장치의 전원이 켜져 있 으며, 장치 입력을 올바르게 선택했는지 확인해 주십시오. 오디오 음원을 선택 하는데 문제가 있을 경우 음향 장치에 포함된 설명서를 참고해 주십시오.

#### 음악 파일 중 일부가 나타나지 않습니다.

미디어 플레이어는 대부분의 음악 형식을 지원합니다. 하지만 음악 형식은 비트 레 이트와 샘플 레이트에 따라 거의 무한에 가까운 종류가 존재합니다. 화면에서 파일 을 찾을 수 없을 경우 이는 지원되지 않는 비트 레이트 또는 샘플 레이트일 수 있습 니다. 지원되는 형식, 비트 레이트, 샘플 레이트의 파일만을 사용해 주십시오.

#### USB 저장 장치

#### 미디어 플레이어는 왜 USB 드라이브를 인식하지 못 합니까?

하드웨어 드라이버, 전원 코드, 케이블, 긴 시스템 응답 시간 등의 이유로 USB 장 치를 검색하지 못할 수 있습니다. USB 저장 장치를 재연결한 후에 미디어 플레이 어의 전원 코드를 뽑았다가 다시 연결해 주십시오.

#### 리모컨

#### 미디어 플레이어의 리모컨이 동작하지 않습니다.

- 배터리가 올바르게 설치했는지 확인해 주십시오.
- 배터리의 수명이 다 되지 않았는지 확인해 주십시오. 배터리를 새 것으로 교체 해 주십시오.
- 리모컨과 미디어 플레이어 사이를 가로막는 장애물이 없는지 확인해 주십시오.

### <span id="page-39-0"></span>펌웨어 업데이트

#### 펌웨어의 버전을 확인하고, 업데이트하려면 어떻게 해야 합니까?

- 메인 화면에서 정지를 누른 후에 재생/일시 정지 버튼을 누르면 펌웨어 버전을 확인할 수 있습니다. (예: system Rev:01.01). 업데이트 과정을 진행하기 전에 기존의 펌웨어 버전을 확인해 주십시오. 펌웨 어가 최신 버전일 경우 업데이트를 진행할 필요가 없습니다.
- 설정 > 시스템 > 시스템 업데이트로 이동해서 펌웨어 업데이트 과정을 수행할 수 있습니다.
- 여전히 펌웨어를 업데이트할 수 없는 경우 시스템을 초기화하고, 업데이트 과 정을 다시 수행해 주십시오.
- O!Play 펌웨어 업데이트 설명서와 최신 펌웨어는 지원 웹사이트 http:// suuport.asus.com에서 다운로드받으실 수 있습니다.

#### Wi-Fi 및 인터넷 연결

#### Wi-Fi 네트워크에 접속할 수 없습니다.

- Wi-Fi 설정을 올바르게 구성했는지 확인해 주십시오.
- 올바른 무선 설정을 위해 라우터 제품과 함께 포함된 문서를 확인해 주십시오.
- 접속하려는 네트워크가 보호, 보안 또는 암호화되어 있을 수 있습니다. WLAN에 접속하려면 보안 및 암호화 설정을 위해 우선 네트워크 관리자에게 문의해 주십시오.

#### Wi-Fi 네트워크 검색시 여러 네트워크가 검색됩니다. 이 중의 일부는 암호화되어 있습니다. 어떻게 암호화된 네트워크에 접속해야 합니까?

연결하려는 무선 네트워크 관리자에게 문의하여 올바른 SSID(네트워크 이름) 또는 무선 네트워크를 위한 비밀번호를 알아내야 합니다.

#### Wi-Fi 네트워크에서 영화의 스트리밍이 생각보다 부드럽지 않습니다.

추측되는 원인은 다음과 같습니다:

- 저속의 연결 또는 높은 인터넷 트래픽.
- 무선 네트워크 장치, Bluetooth 장치, 무선 전화, 전자렌지와 같은 기타 장치로 부터의 간섭
- WiFi 연결 대신에 유선 연결을 사용해 보십시오.

#### 온라인으로 미디어 감상시 너무 심한 끊김이 발생합니다.

- 저속의 연결 또는 높은 인터넷 트래픽은 이와 같은 문제를 야기합니다. 사용량 이 적은 시간대에 온라인 미디어를 감상해 주십시오.
- 네트워크에서 제한된 대역폭 사용량을 제공하고 있을 수 있습니다. 네트워크 연결 대역폭을 증가시킬 수 있는지 ISP(인터넷 서비스 제공자)에 문의해 주십 시오.

#### <span id="page-40-0"></span>기타 온라인 미디어 사이트에 접속할 수 있습니까?

아니요, 사용자께서는 ASUS O!Play HD 미디어 플레이어가 제공하는 온라인 미디 어 서비스만을 접속하실 수 있습니다.

#### 유무선 연결을 동시에 사용해 네트워크와 연결이 가능합니까?

아니요, 유무선 연결을 동시에 사용할 경우 네트워크로의 연결이 불가능합니다.

### 동작/기능 문제

#### HD 미디어 플레이어의 동작/기능 문제.

전원 콘센트로부터 AC 어댑터의 연결을 해제헸다가 다시 연결해 보십시오. 동일한 문제가 지속해서 발생할 경우 ASUS의 기술 지원 센터에 연결해 주십시오.

# <span id="page-41-0"></span>부록

### Notices

### **REACH**

Complying with the REACH (Registration, Evaluation, Authorisation, and Restriction of Chemicals) regulatory framework, we published the chemical substances in our products at ASUS REACH website at http://green.asus. com/english/REACH.htm.

### Federal Communications Commission Statement

This device complies with Part 15 of the FCC Rules. Operation is subject to the following two conditions:

- This device may not cause harmful interference.
- This device must accept any interference including interference that may cause undesired operation.

This equipment has been tested and found to comply with the limits for a Class B digital device, pursuant to Part 15 of the FCC Rules. These limits are designed to provide reasonable protection against harmful interference in a residential installation. This equipment generates, uses and can radiate radio frequency energy and, if not installed and used in accordance with manufacturer's instructions, may cause harmful interference to radio communications. However, there is no guarantee that interference will not occur in a particular installation. If this equipment does cause harmful interference to radio or television reception, which can be determined by turning the equipment off and on, the user is encouraged to try to correct the interference by one or more of the following measures:

- Reorient or relocate the receiving antenna.
- Increase the separation between the equipment and receiver.
- Connect the equipment to an outlet on a circuit different from that to which the receiver is connected.
- Consult the dealer or an experienced radio/TV technician for help.

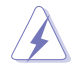

Any changes or modifications to this unit not expressly approved by the party responsible for compliance could void the user's authority to operate this equipment.

### <span id="page-42-0"></span>Canadian Department of Communications Statement

This digital device does not exceed the Class B limits for radio noise emissions from digital device set out in the Radio Interference Regulations of the Canadian Department of Communications.

This class B digital device complies with Canadian ICES-003.

### GNU General Public License

### Licensing information

This product includes copyrighted third-party software licensed under the terms of the GNU General Public License. Please see The GNU General Public License for the exact terms and conditions of this license. We include a copy of the GPL with every CD shipped with our product. All future firmware updates will also be accompanied with their respective source code. Please visit our web site for updated information. Note that we do not offer direct support for the distribution.

### GNU GENERAL PUBLIC LICENSE

Version 2, June 1991

Copyright (C) 1989, 1991 Free Software Foundation, Inc.

59 Temple Place, Suite 330, Boston, MA 02111-1307 USA

Everyone is permitted to copy and distribute verbatim copies of this license document, but changing it is not allowed.

#### Preamble

The licenses for most software are designed to take away your freedom to share and change it. By contrast, the GNU General Public License is intended to guarantee your freedom to share and change free software--to make sure the software is free for all its users. This General Public License applies to most of the Free Software Foundation's software and to any other program whose authors commit to using it. (Some other Free Software Foundation software is covered by the GNU Library General Public License instead.) You can apply it to your programs, too.

When we speak of free software, we are referring to freedom, not price. Our General Public Licenses are designed to make sure that you have the freedom to distribute copies of free software (and charge for this service if you wish), that you receive source code or can get it if you want it, that you can change the software or use pieces of it in new free programs; and that you know you can do these things.

To protect your rights, we need to make restrictions that forbid anyone to deny you these rights or to ask you to surrender the rights. These restrictions translate to certain responsibilities for you if you distribute copies of the software, or if you modify it.

For example, if you distribute copies of such a program, whether gratis or for a fee, you must give the recipients all the rights that you have. You must make sure that they, too, receive or can get the source code. And you must show them these terms so they know their rights.

We protect your rights with two steps: (1) copyright the software, and (2) offer you this license which gives you legal permission to copy, distribute and/or modify the software.

Also, for each author's protection and ours, we want to make certain that everyone understands that there is no warranty for this free software. If the software is modified by someone else and passed on, we want its recipients to know that what they have is not the original, so that any problems introduced by others will not reflect on the original authors' reputations.

Finally, any free program is threatened constantly by software patents. We wish to avoid the danger that redistributors of a free program will individually obtain patent licenses, in effect making the program proprietary. To prevent this, we have made it clear that any patent must be licensed for everyone's free use or not licensed at all.

The precise terms and conditions for copying, distribution and modification follow.

#### Terms & conditions for copying, distribution, & modification

0. This License applies to any program or other work which contains a notice placed by the copyright holder saying it may be distributed under the terms of this General Public License. The "Program", below, refers to any such program or work, and a "work based on the Program" means either the Program or any derivative work under copyright law: that is to say, a work containing the Program or a portion of it, either verbatim or with modifications and/or translated into another language. (Hereinafter, translation is included without limitation in the term "modification".) Each licensee is addressed as "you".

Activities other than copying, distribution and modification are not covered by this License; they are outside its scope. The act of running the Program is not restricted, and the output from the Program is covered only if its contents constitute a work based on the Program (independent of having been made by running the Program). Whether that is true depends on what the Program does.

1. You may copy and distribute verbatim copies of the Program's source code as you receive it, in any medium, provided that you conspicuously and appropriately publish on each copy an appropriate copyright notice and disclaimer of warranty; keep intact all the notices that refer to this License and to the absence of any warranty; and give any other recipients of the Program a copy of this License along with the Program.

You may charge a fee for the physical act of transferring a copy, and you may at your option offer warranty protection in exchange for a fee.

2. You may modify your copy or copies of the Program or any portion of it, thus forming a work based on the Program, and copy and distribute such modifications or work under the terms of Section 1 above, provided that you also meet all of these conditions:

a) You must cause the modified files to carry prominent notices stating that you changed the files and the date of any change.

b) You must cause any work that you distribute or publish, that in whole or in part contains or is derived from the Program or any part thereof, to be licensed as a whole at no charge to all third parties under the terms of this License.

c) If the modified program normally reads commands interactively when run, you must cause it, when started running for such interactive use in the most ordinary way, to print or display an announcement including an appropriate copyright notice and a notice that there is no warranty (or else, saying that you provide a warranty) and that users may redistribute the program under these conditions, and telling the user how to view a copy of this License. (Exception: if the Program itself is interactive but does not normally print such an announcement, your work based on the Program is not required to print an announcement.)

These requirements apply to the modified work as a whole. If identifiable sections of that work are not derived from the Program, and can be reasonably considered independent and separate works in themselves, then this License, and its terms, do not apply to those sections when you distribute them as separate works. But when you distribute the same sections as part of a whole which is a work based on the Program, the distribution of the whole must be on the terms of this License, whose permissions for other licensees extend to the entire whole, and thus to each and every part regardless of who wrote it.

Thus, it is not the intent of this section to claim rights or contest your rights to work written entirely by you; rather, the intent is to exercise the right to control the distribution of derivative or collective works based on the Program.

In addition, mere aggregation of another work not based on the Program with the Program (or with a work based on the Program) on a volume of a storage or distribution medium does not bring the other work under the scope of this License.

3. You may copy and distribute the Program (or a work based on it, under Section 2) in object code or executable form under the terms of Sections 1 and 2 above provided that you also do one of the following:

a) Accompany it with the complete corresponding machine-readable source code, which must be distributed under the terms of Sections 1 and 2 above on a medium customarily used for software interchange; or,

b) Accompany it with a written offer, valid for at least three years, to give any third party, for a charge no more than your cost of physically performing source distribution, a complete machine-readable copy of the corresponding source code, to be distributed under the terms of Sections 1 and 2 above on a medium customarily used for software interchange; or,

c) Accompany it with the information you received as to the offer to distribute corresponding source code. (This alternative is allowed only for noncommercial distribution and only if you received the program in object code or executable form with such an offer, in accord with Subsection b above.)

The source code for a work means the preferred form of the work for making modifications to it. For an executable work, complete source code means all the source code for all modules it contains, plus any associated interface definition files, plus the scripts used to control compilation and installation of the executable. However, as a special exception, the source code distributed need not include anything that is normally distributed (in either source or binary form) with the major components (compiler, kernel, and so on) of the operating system on which the executable runs, unless that component itself accompanies the executable.

If distribution of executable or object code is made by offering access to copy from a designated place, then offering equivalent access to copy the source code from the same place counts as distribution of the source code, even though third parties are not compelled to copy the source along with the object code.

4. You may not copy, modify, sublicense, or distribute the Program except as expressly provided under this License. Any attempt otherwise to copy, modify, sublicense or distribute the Program is void, and will automatically terminate your rights under this License. However, parties who have received copies, or rights, from you under this License will not have their licenses terminated so long as such parties remain in full compliance.

- 5. You are not required to accept this License, since you have not signed it. However, nothing else grants you permission to modify or distribute the Program or its derivative works. These actions are prohibited by law if you do not accept this License. Therefore, by modifying or distributing the Program (or any work based on the Program), you indicate your acceptance of this License to do so, and all its terms and conditions for copying, distributing or modifying the Program or works based on it.
- 6. Each time you redistribute the Program (or any work based on the Program), the recipient automatically receives a license from the original licensor to copy, distribute or modify the Program subject to these terms and conditions. You may not impose any further restrictions on the recipients' exercise of the rights granted herein. You are not responsible for enforcing compliance by third parties to this License.
- 7. If, as a consequence of a court judgment or allegation of patent infringement or for any other reason (not limited to patent issues), conditions are imposed on you (whether by court order, agreement or otherwise) that contradict the conditions of this License, they do not excuse you from the conditions of this License. If you cannot distribute so as to satisfy simultaneously your obligations under this License and any other pertinent obligations, then as a consequence you may not distribute the Program at all. For example, if a patent license would not permit royaltyfree redistribution of the Program by all those who receive copies directly or indirectly through you, then the only way you could satisfy both it and this License would be to refrain entirely from distribution of the Program.

If any portion of this section is held invalid or unenforceable under any particular circumstance, the balance of the section is intended to apply and the section as a whole is intended to apply in other circumstances.

It is not the purpose of this section to induce you to infringe any patents or other property right claims or to contest validity of any such claims; this section has the sole purpose of protecting the integrity of the free software distribution system, which is implemented by public license practices. Many people have made generous contributions to the wide range of software distributed through that system in reliance on consistent application of that system; it is up to the author/donor to decide if he or she is willing to distribute software through any other system and a licensee cannot impose that choice.

This section is intended to make thoroughly clear what is believed to be a consequence of the rest of this License.

8. If the distribution and/or use of the Program is restricted in certain countries either by patents or by copyrighted interfaces, the original copyright holder who places the Program under this License may add an explicit geographical distribution limitation excluding those countries, so that distribution is permitted only in or among countries not thus excluded. In such case, this License incorporates the limitation as if written in the body of this License.

9. The Free Software Foundation may publish revised and/or new versions of the General Public License from time to time. Such new versions will be similar in spirit to the present version, but may differ in detail to address new problems or concerns.

Each version is given a distinguishing version number. If the Program specifies a version number of this License which applies to it and "any later version", you have the option of following the terms and conditions either of that version or of any later version published by the Free Software Foundation. If the Program does not specify a version number of this License, you may choose any version ever published by the Free Software Foundation.

10. If you wish to incorporate parts of the Program into other free programs whose distribution conditions are different, write to the author to ask for permission. For software which is copyrighted by the Free Software Foundation, write to the Free Software Foundation; we sometimes make exceptions for this. Our decision will be guided by the two goals of preserving the free status of all derivatives of our free software and of promoting the sharing and reuse of software generally.

#### NO WARRANTY

- 11 BECAUSE THE PROGRAM IS LICENSED FREE OF CHARGE, THERE IS NO WARRANTY FOR THE PROGRAM, TO THE EXTENT PERMITTED BY APPLICABLE LAW. EXCEPT WHEN OTHERWISE STATED IN WRITING THE COPYRIGHT HOLDERS AND/OR OTHER PARTIES PROVIDE THE PROGRAM "AS IS" WITHOUT WARRANTY OF ANY KIND, EITHER EXPRESSED OR IMPLIED, INCLUDING, BUT NOT LIMITED TO, THE IMPLIED WARRANTIES OF MERCHANTABILITY AND FITNESS FOR A PARTICULAR PURPOSE. THE ENTIRE RISK AS TO THE QUALITY AND PERFORMANCE OF THE PROGRAM IS WITH YOU. SHOULD THE PROGRAM PROVE DEFECTIVE, YOU ASSUME THE COST OF ALL NECESSARY SERVICING, REPAIR OR CORRECTION.
- 12 IN NO EVENT UNLESS REQUIRED BY APPLICABLE LAW OR AGREED TO IN WRITING WILL ANY COPYRIGHT HOLDER, OR ANY OTHER PARTY WHO MAY MODIFY AND/OR REDISTRIBUTE THE PROGRAM AS PERMITTED ABOVE, BE LIABLE TO YOU FOR DAMAGES, INCLUDING ANY GENERAL, SPECIAL, INCIDENTAL OR CONSEQUENTIAL DAMAGES ARISING OUT OF THE USE OR INABILITY TO USE THE PROGRAM (INCLUDING BUT NOT LIMITED TO LOSS OF DATA OR DATA BEING RENDERED INACCURATE OR LOSSES SUSTAINED BY YOU OR THIRD PARTIES OR A FAILURE OF THE PROGRAM TO OPERATE WITH ANY OTHER PROGRAMS), EVEN IF SUCH HOLDER OR OTHER PARTY HAS BEEN ADVISED OF THE POSSIBILITY OF SUCH DAMAGES.

#### END OF TERMS AND CONDITIONS

### <span id="page-48-0"></span>ASUS 문의 정보

### ASUSTeK COMPUTER INC.

5 Li-Te Road, Peitou, Taipei, Taiwan 11259 전화 +886-2-2894-3447 Fax +886-2-2890-7798  $info@$  asus.com.tw 웹사이트 www.asus.com.tw

### 기술 지원

전화 +86-21-38429911 support.asus.com

### ASUS COMPUTER INTERNATIONAL (미국)

주소 800 Corporate Way, Fremont, CA 94539, USA<br>전화 +1-510-739-3777 전화 +1-510-739-3777<br>Fax +1-510-608-4555 Fax +1-510-608-4555<br>웹사이트 - usa.asus.com usa.asus.com

### 기술 지원

전화 +1-812-282-2787 Fax 지원 +1-812-284-0883 온라인 지원 support.asus.com

### ASUS COMPUTER GmbH (독일 및 오스트리아)

주소 Harkort Str. 21-23, D-40880 Ratingen, Germany<br>Fax +49-2102-959911 Fax +49-2102-959911 웹사이트 www.asus.de www.asus.de/sales

### 기술 지원

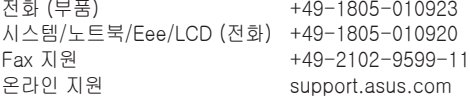